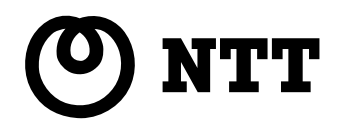

#### **IPMATE FT3000R-ST**

IPMATE FT3000R-ST

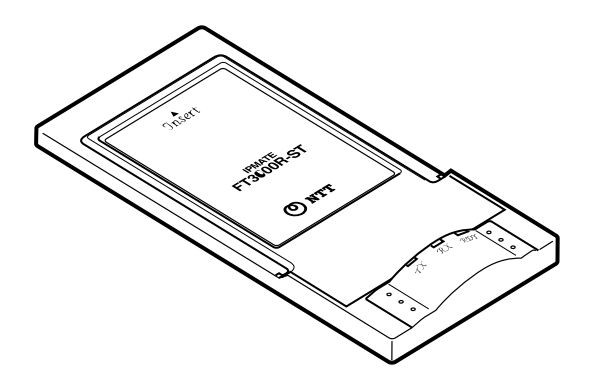

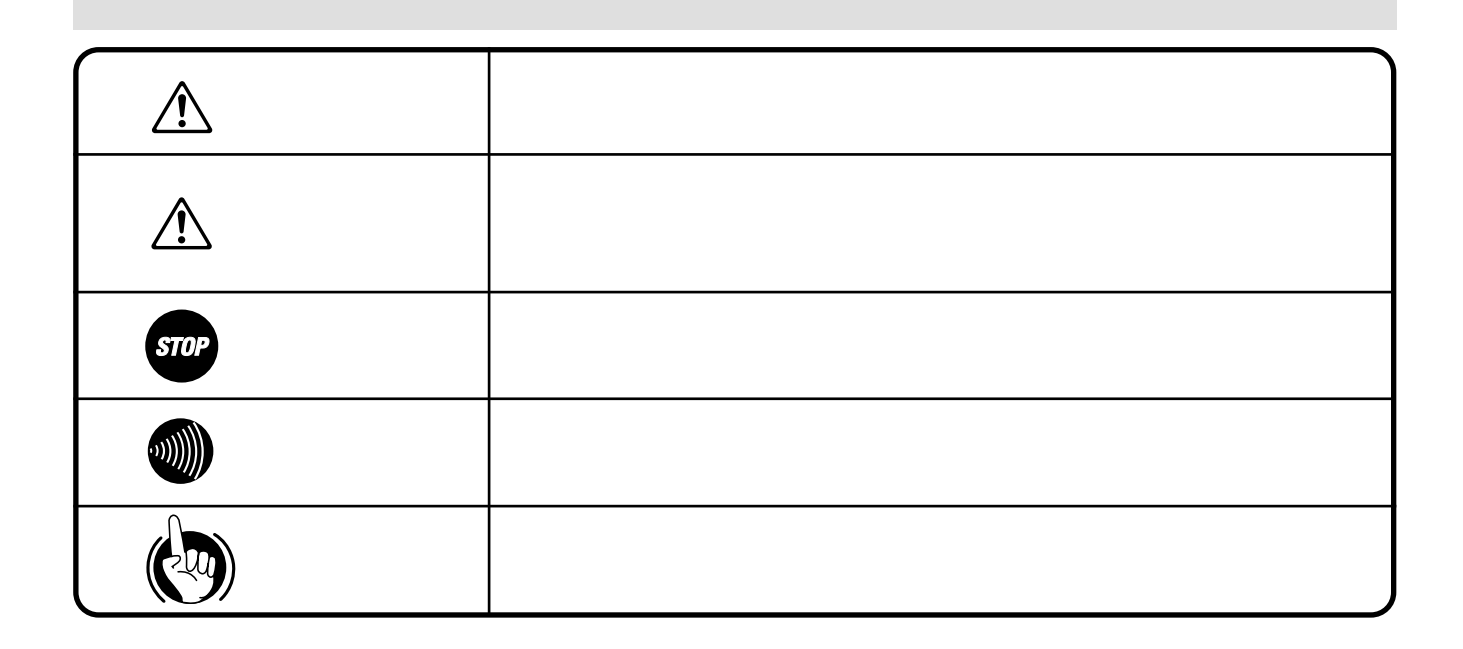

This equipment is designed for use in Japan only and cannot be used in any other country.

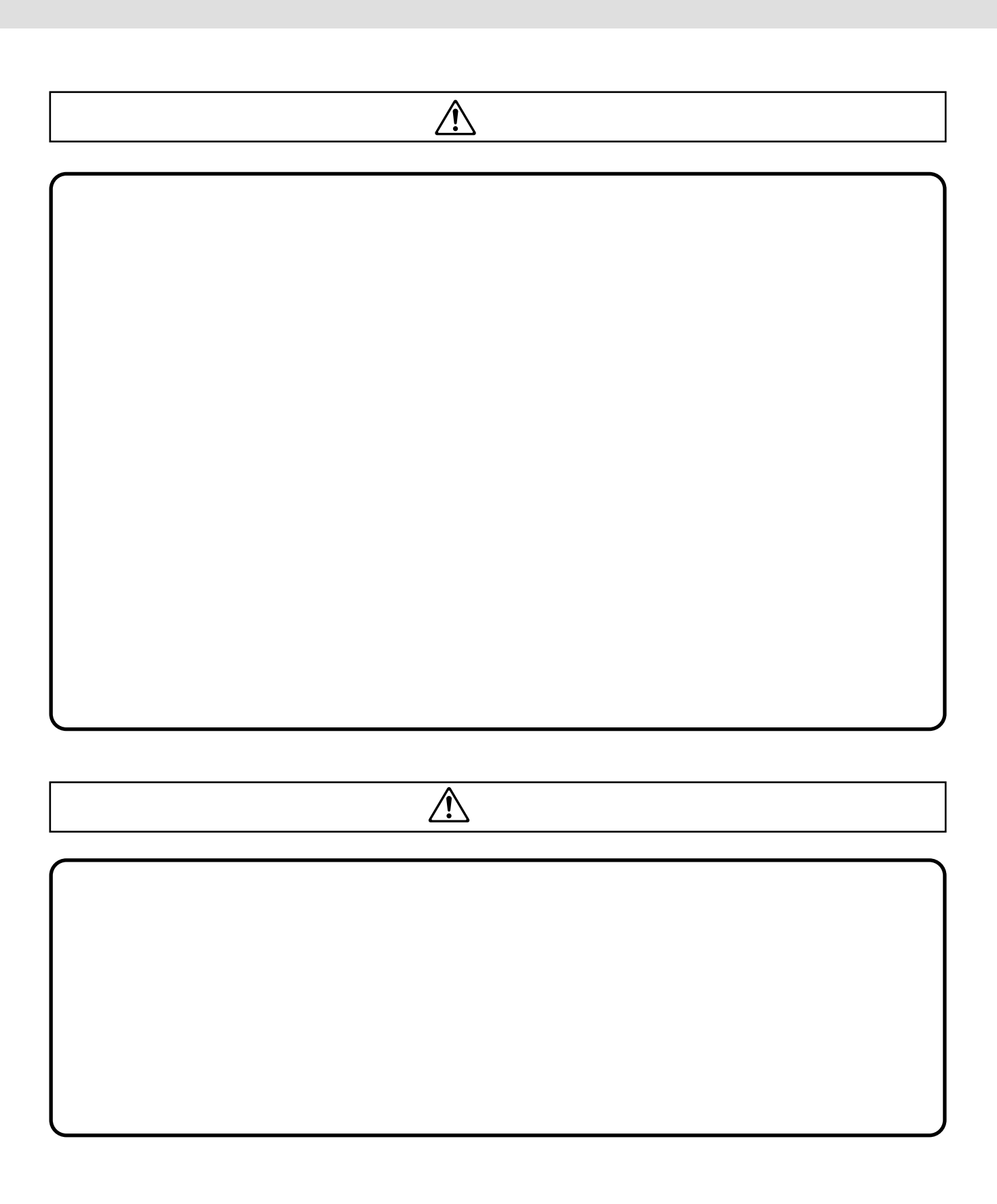

I

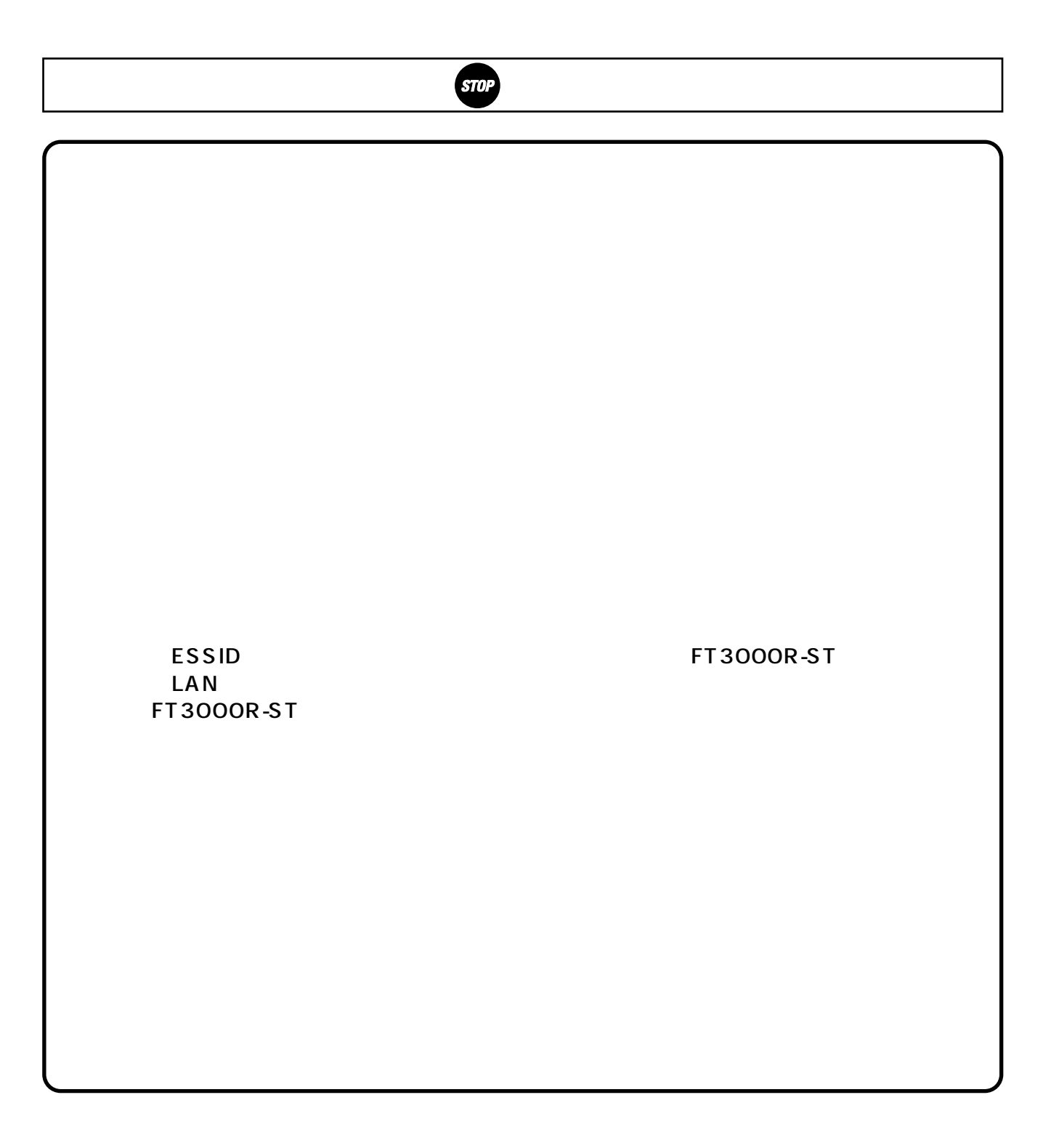

Windows ®95………………Microsoft ®Windows ®95 Operating System Windows ®98………………Microsoft ® Windows ®98 Operating System R R R Microcoft Windows &

Microsoft Coporation DOS/V IBM Windows<sup>®</sup>

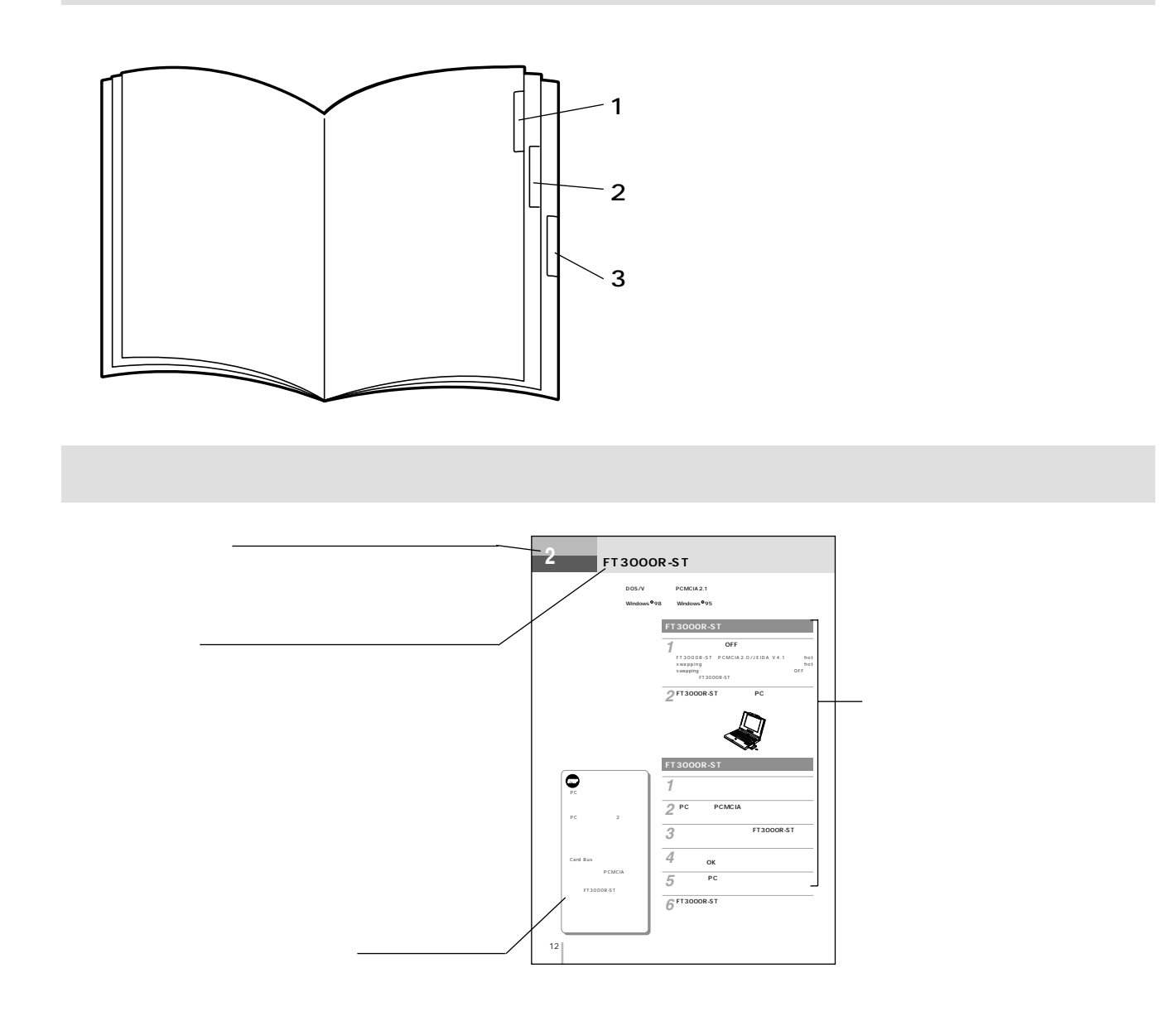

I

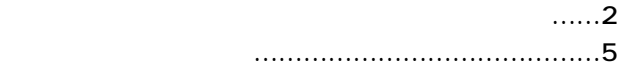

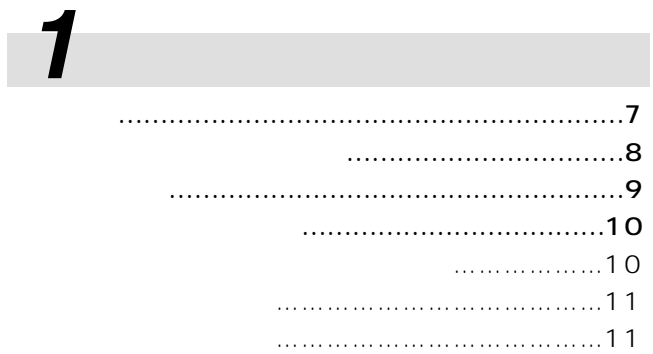

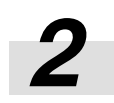

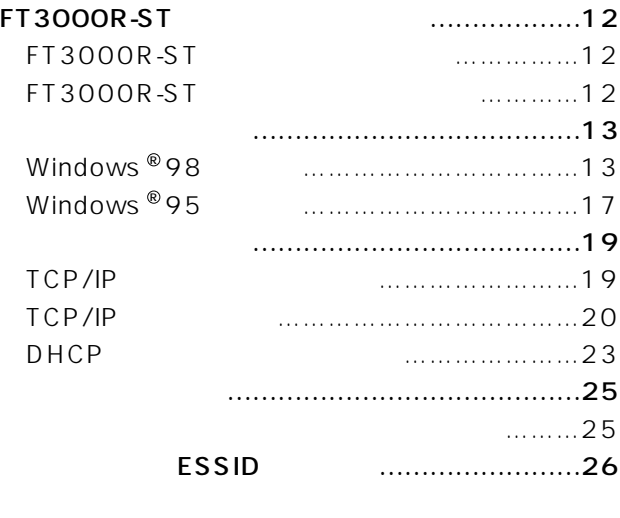

切り替える …………………………………………27

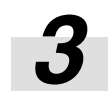

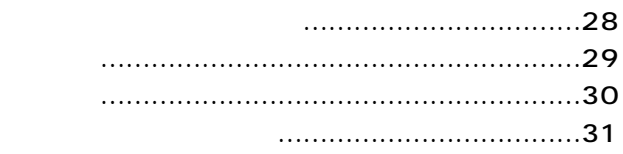

<span id="page-6-0"></span>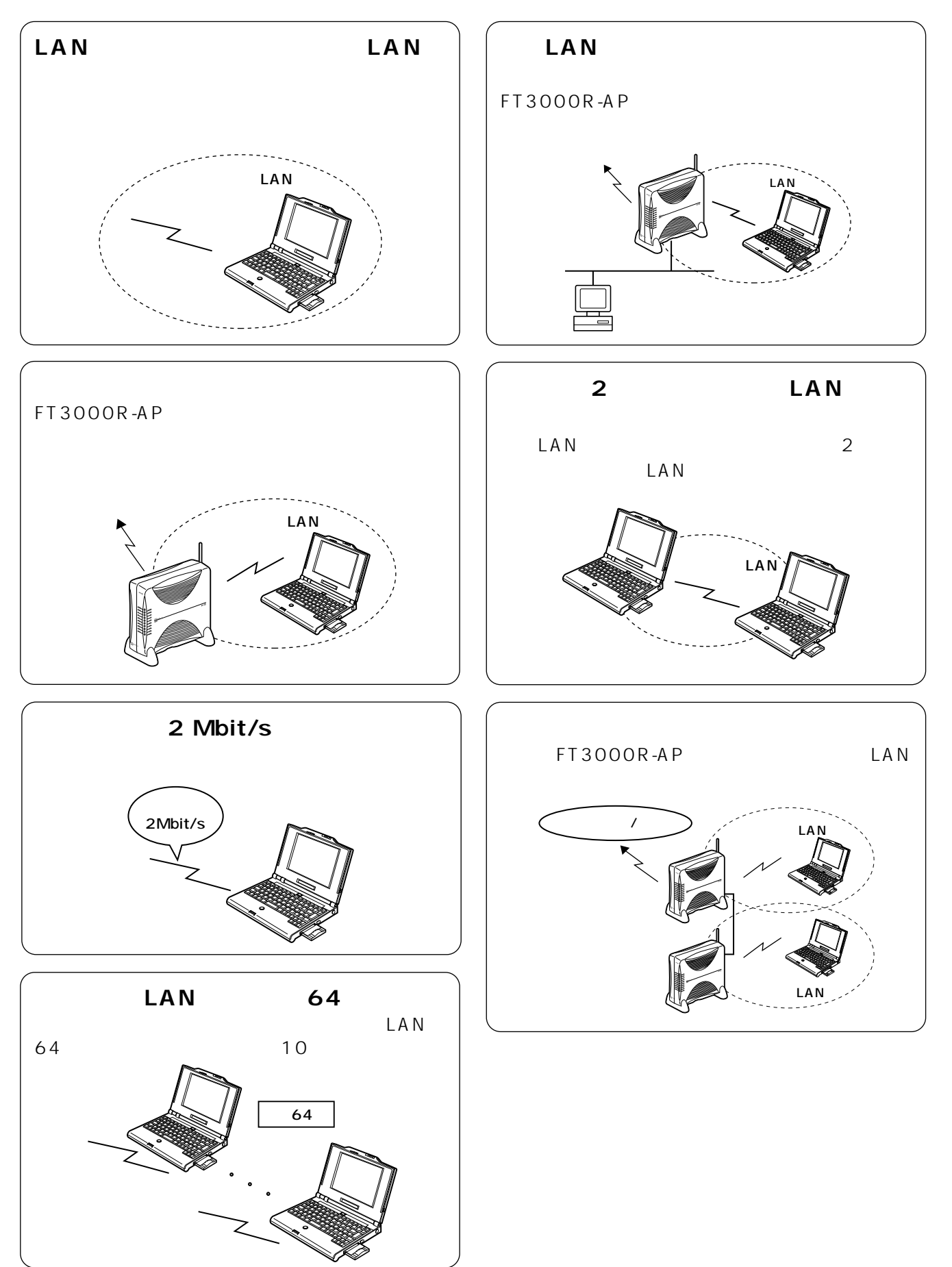

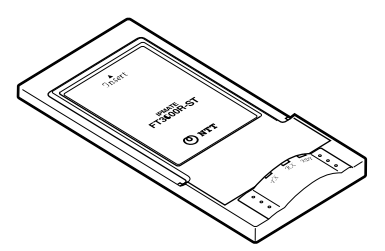

**る前に セットを確認してください**

IPMATE FT3000R-ST

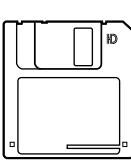

<span id="page-7-0"></span>**1 お使いにな**

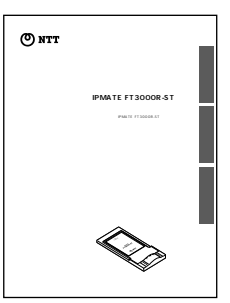

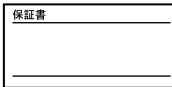

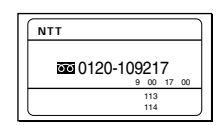

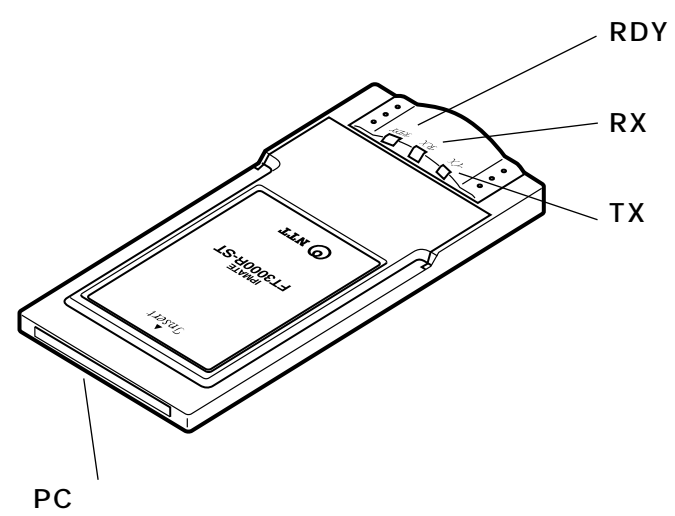

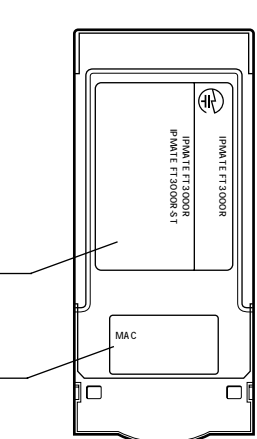

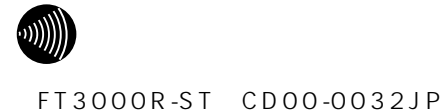

<span id="page-8-0"></span>**1 各部の名前**

MAC

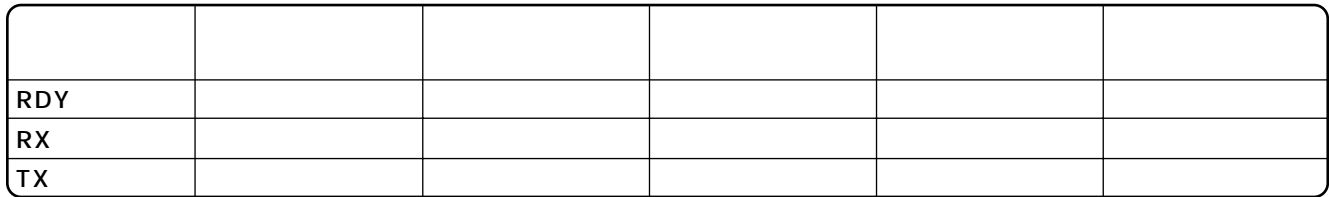

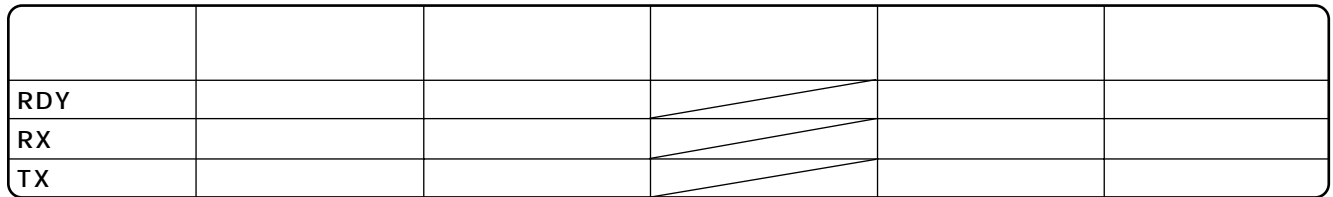

## **LAN**

<span id="page-9-0"></span>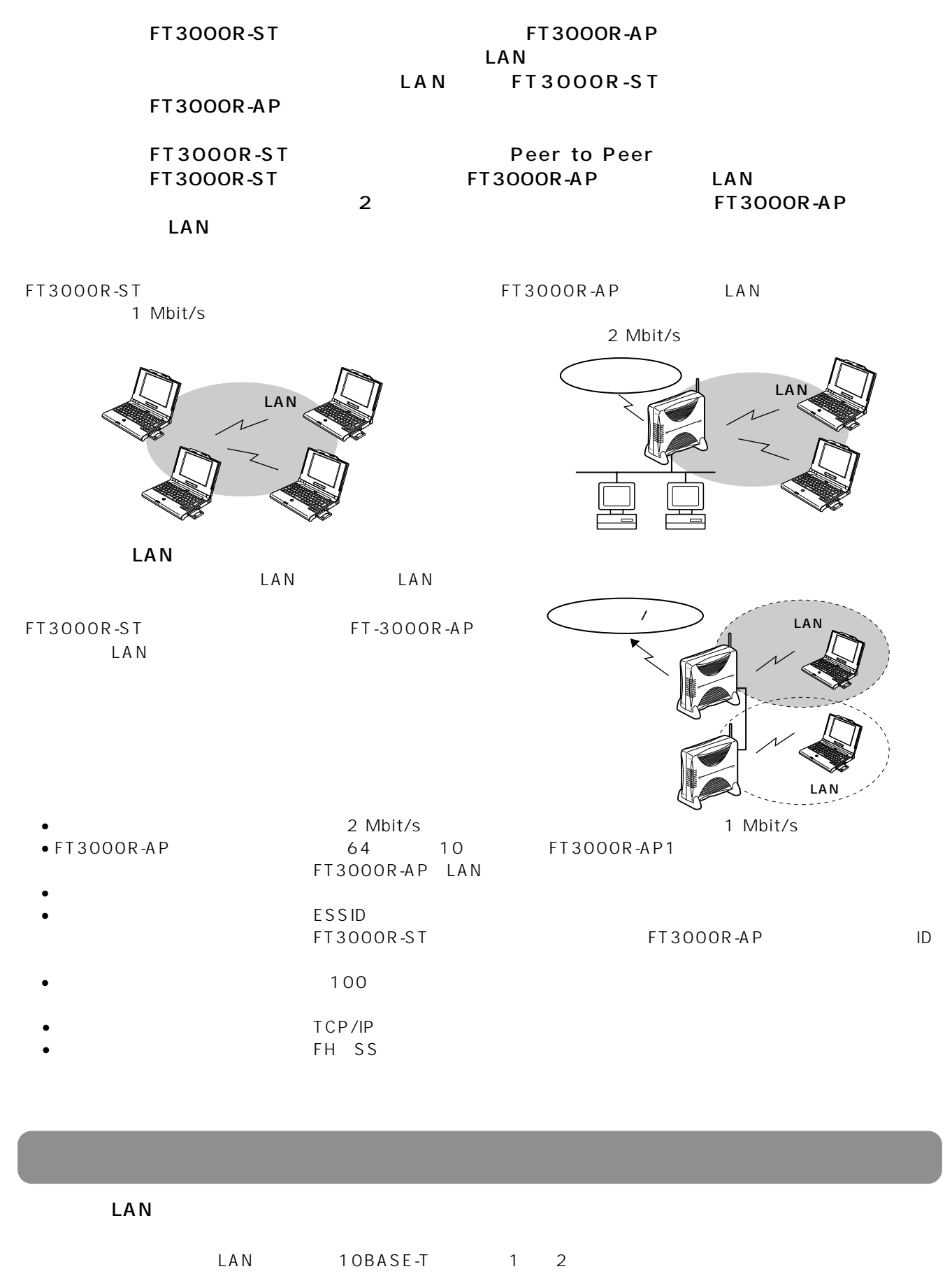

LAN

<span id="page-10-0"></span>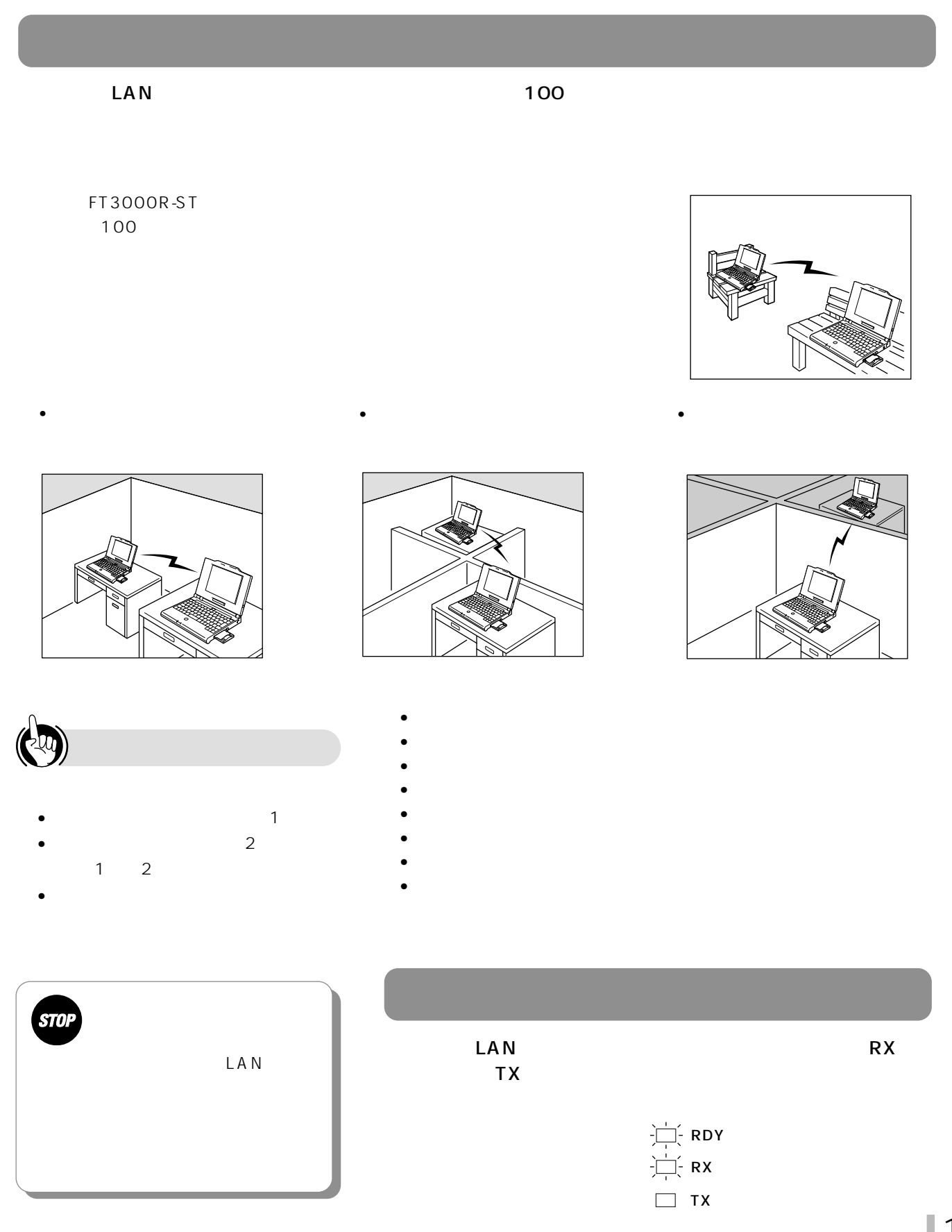

## <span id="page-11-0"></span>**FT3000R-ST**

DOS/V PCMCIA2.1

Windows ®98 Windows ®95

#### **FT3000R-ST**

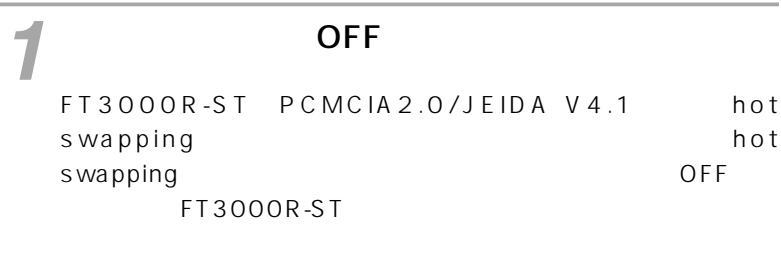

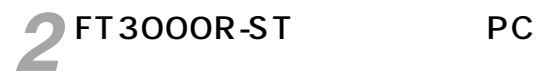

**FT3000R-ST** 

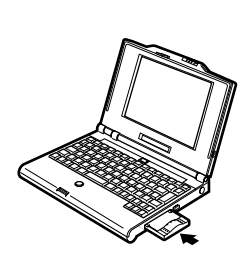

STOP  $PC$ PC 2 Card Bus PCMCIA FT3000R-ST

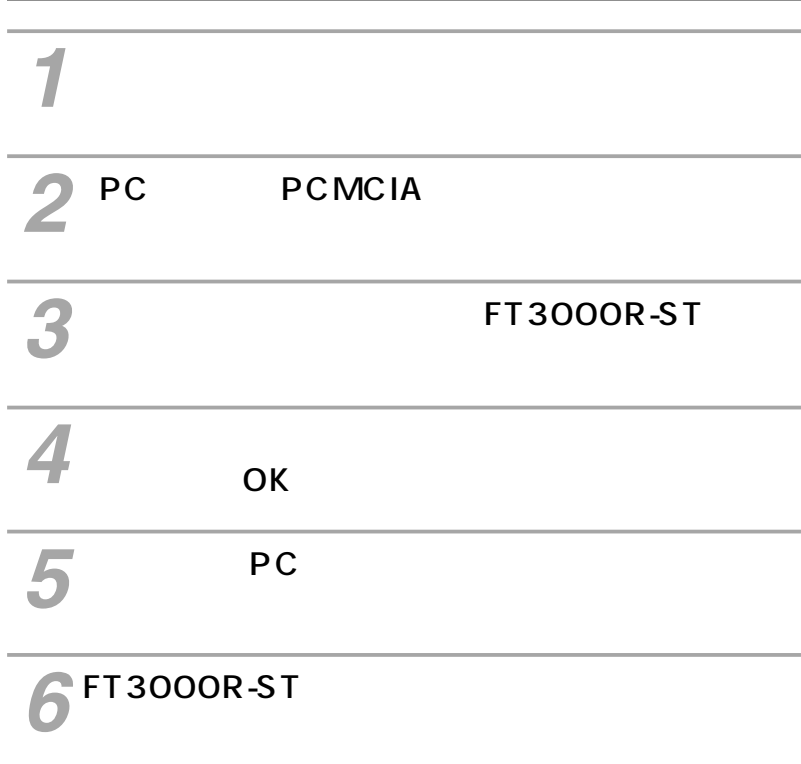

**2 パソコンを設定する**

Windows<sup>®</sup>98 *1* PCMCIA PCMCIA Windows ® 98 PCMCIA **2 OFF ₹P12**<br><del>■P12</del> *3* ON FT3000R-ST *4* 3.5 FT3000R-STドライバ」ディスクをコンピュータをコンピュータをコンピュータをコンピュータをコンピュータをコンピュータをコンピュータをコンピュータをコンピュータをコンピュータをコンピュータをコンピュータをコンピュ 新しいハードウェアの追加ウィザード 次の新しいドライバを検索しています: KANDA SSC-001 デバイス ドライバは、 ハードウェア デバイスが動作するために必要なソー<br>フトウェアです。 < 京る(B) < 大<mark>へ>
コントーキャンセル</mark>

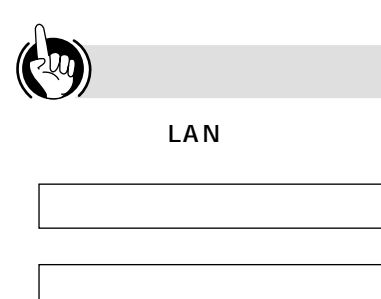

# 「使用中のデバイスに最適なドライバを検索する」 をクリックし[次へ]ボタンをクリックします。

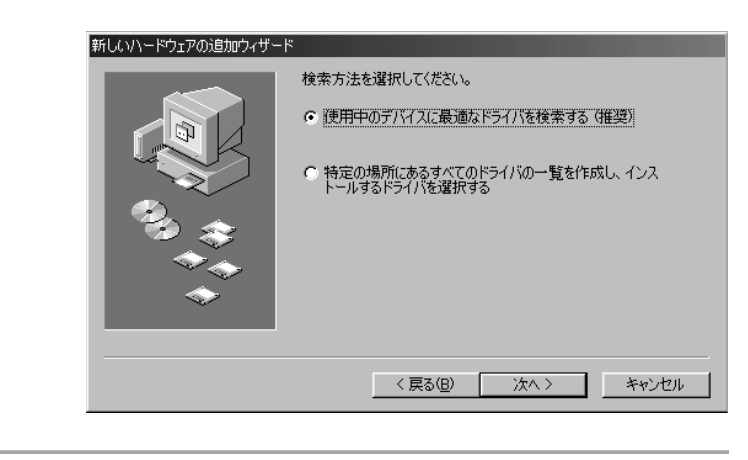

# 

#### **IPMATE**

FT3000R-ST

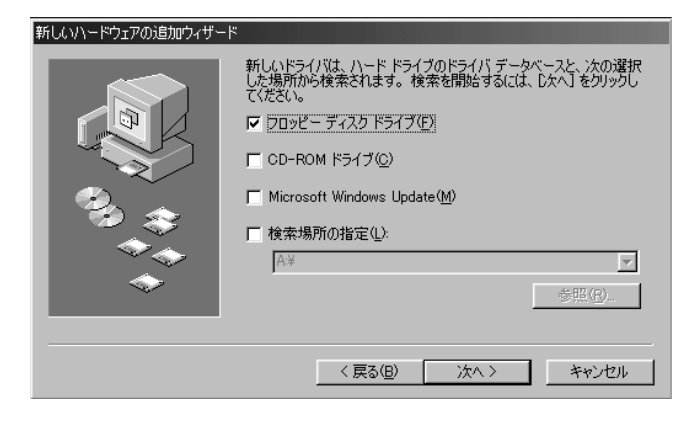

#### *7* A:\FT3000R.INF 新しいハードウェアの追加ウィザード 次のデバイス用のドライバ ファイルを検索します。 IPMATE FT3000R-ST このデバイスに最適なドライバをインストールする準備ができました。 別<br>のドライバを選択するには、「戻る」をクリックしてください。 『SKへ】 をクリ<br>ックすると続行します。 ドライバのある場所:  $\equiv$  A¥FT3000R-ST.INF <戻る(B) < アイマン キャンセル

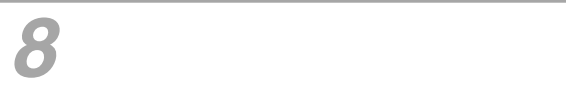

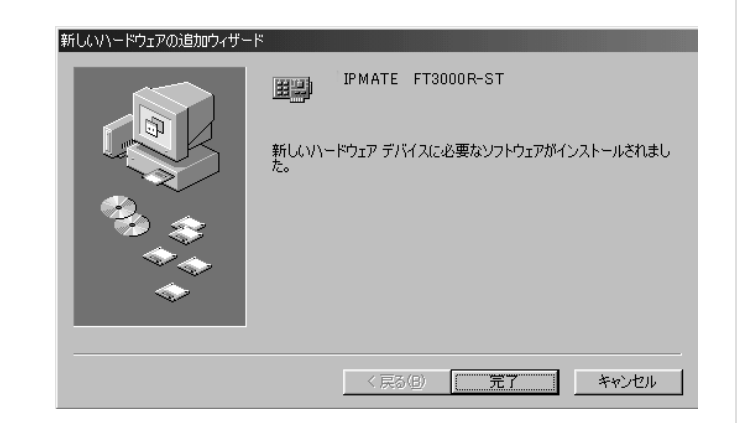

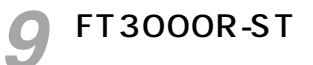

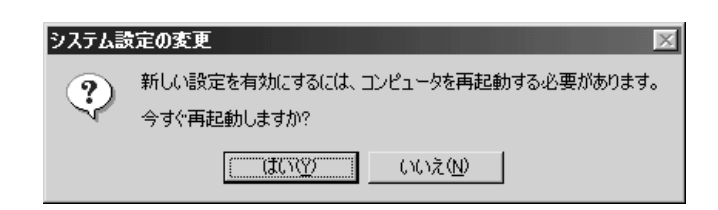

<span id="page-15-0"></span>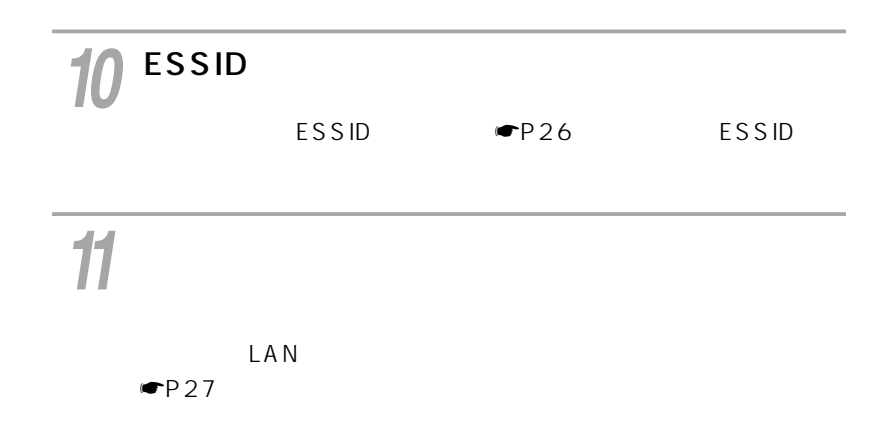

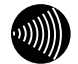

FT3000R-ST

Windows ®98 CD-ROM

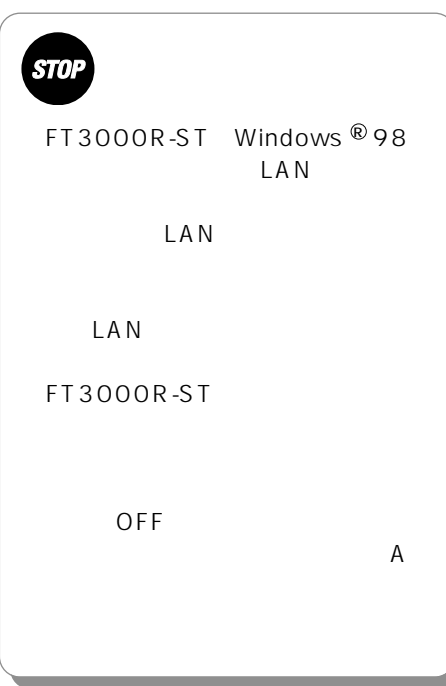

#### Windows<sup>®</sup>95

ON FT3000R-ST *3* OFF FT3000R-ST<br> **☞P12** PCMCIA PCMCIA Windows ® 95 PCMCIA

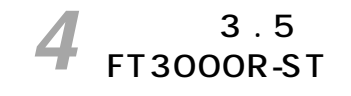

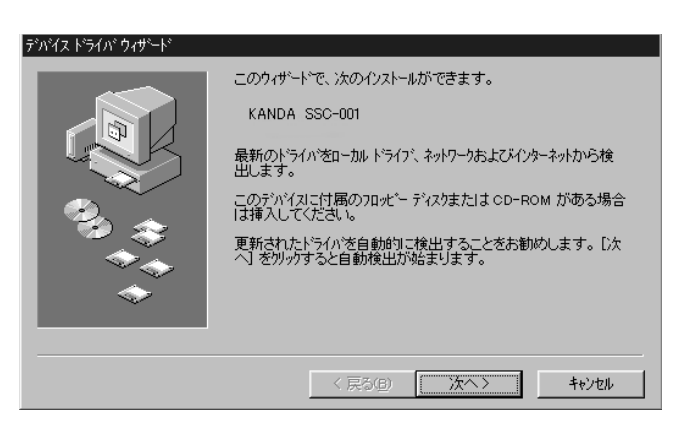

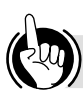

LAN

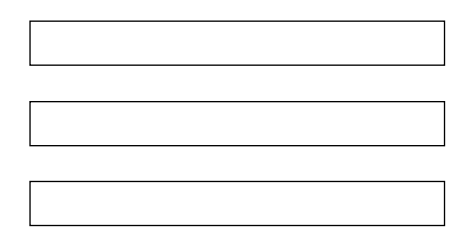

<span id="page-17-0"></span>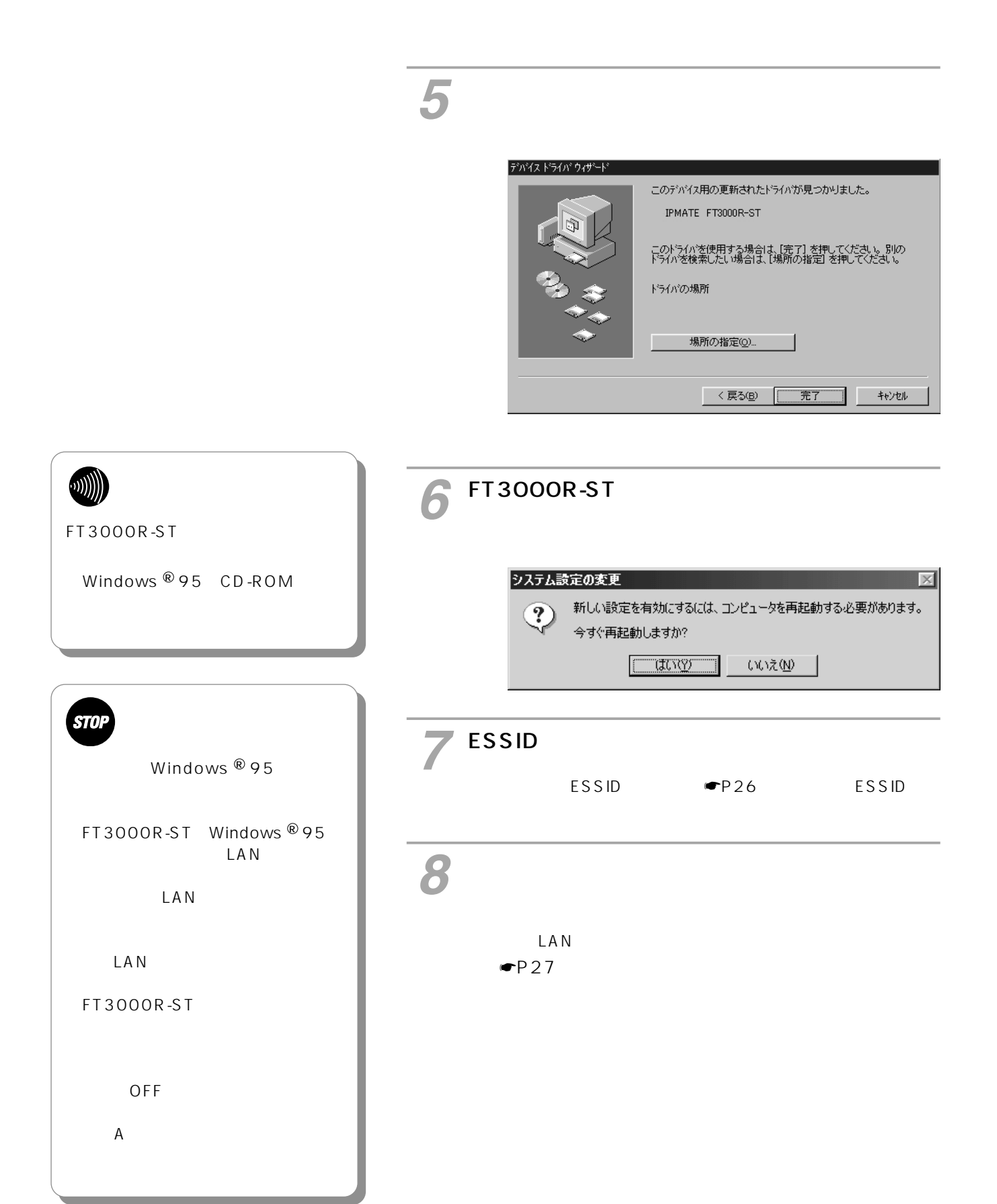

 $\mathsf{LAN}$ TCP/IP

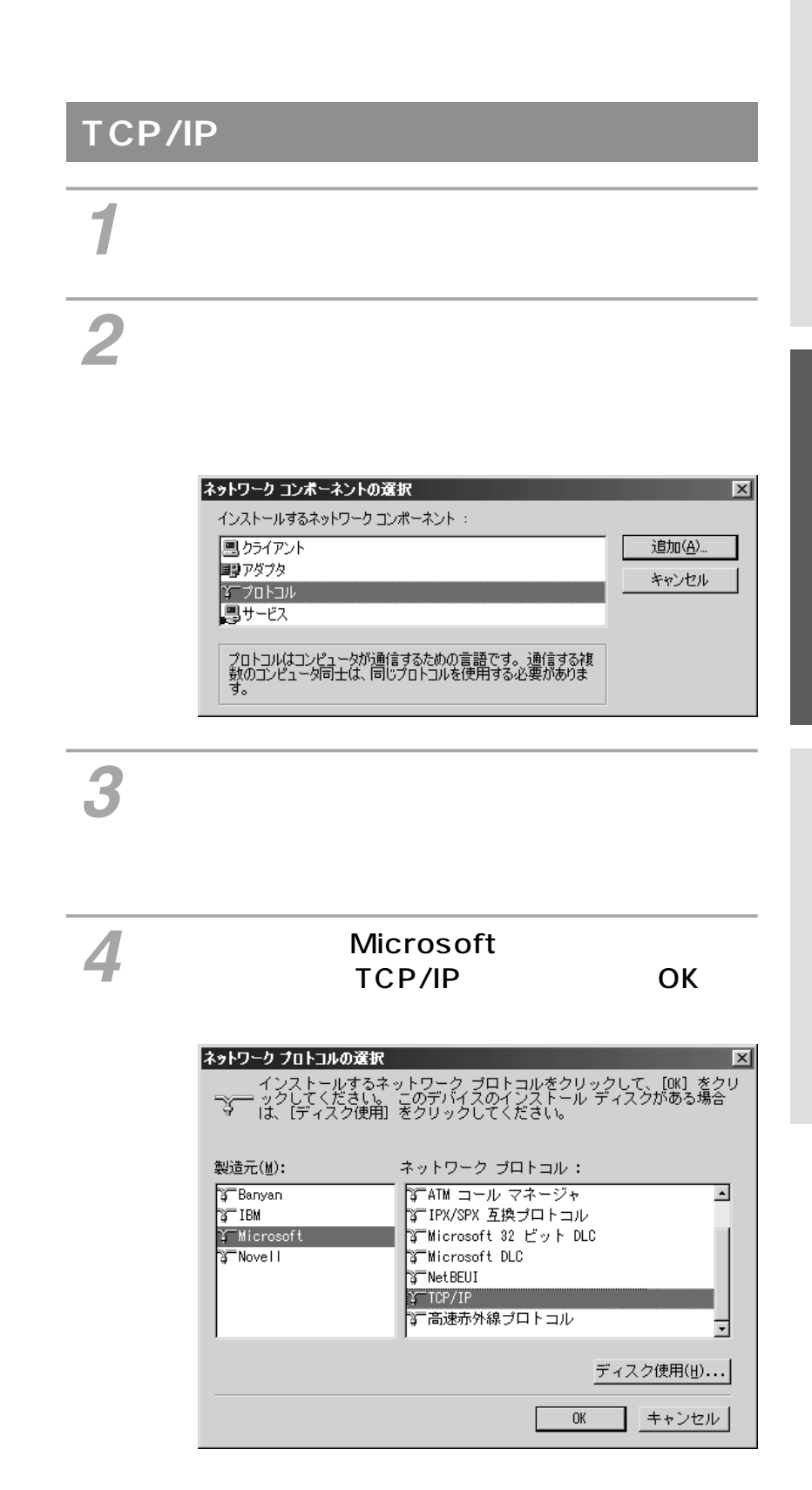

#### TCP/IP

<span id="page-19-0"></span>**2 ネットワークの設定**

#### $\blacksquare$  $\mathsf{TCP}$ /IP *2*

#### TCP/IP

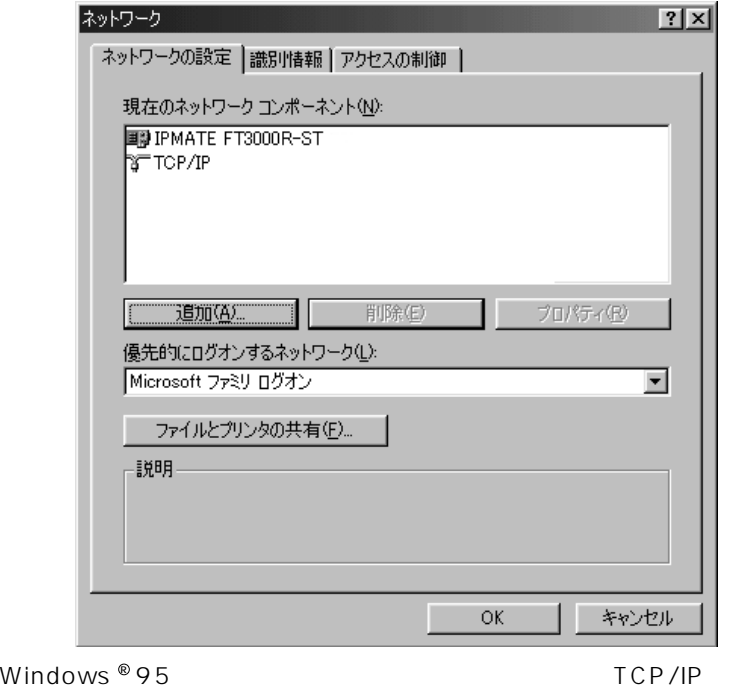

「ネットワーク」画面で[ネットワークの設定] *1* タブをクリックします。

<span id="page-20-0"></span>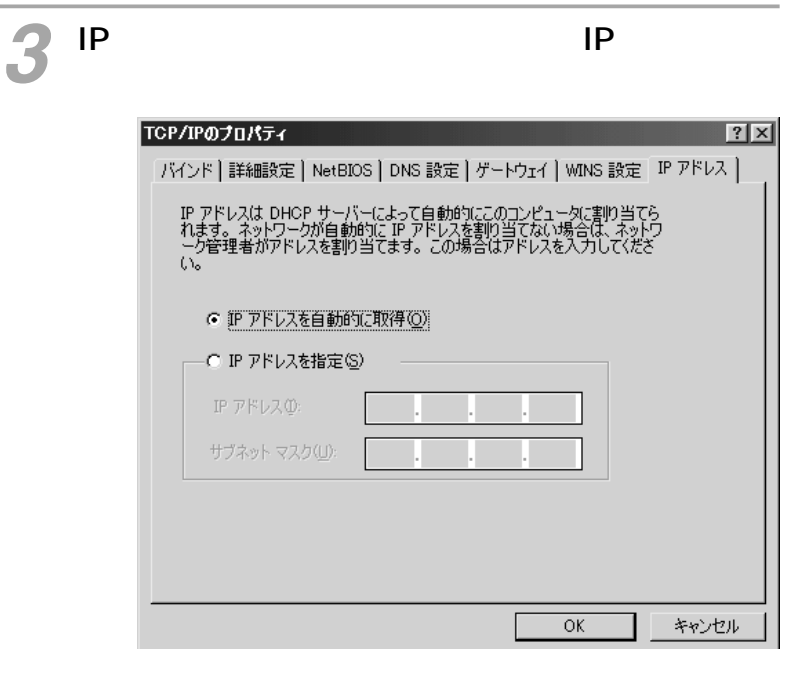

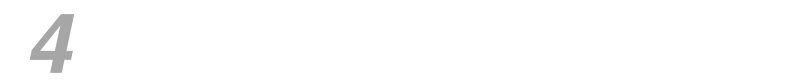

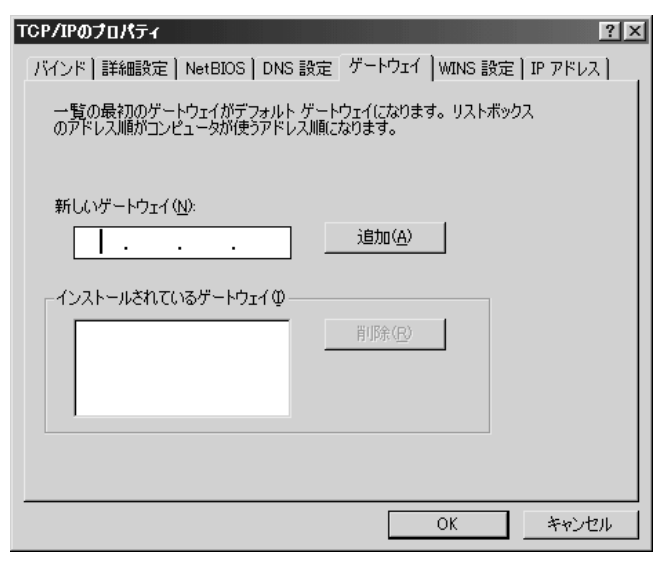

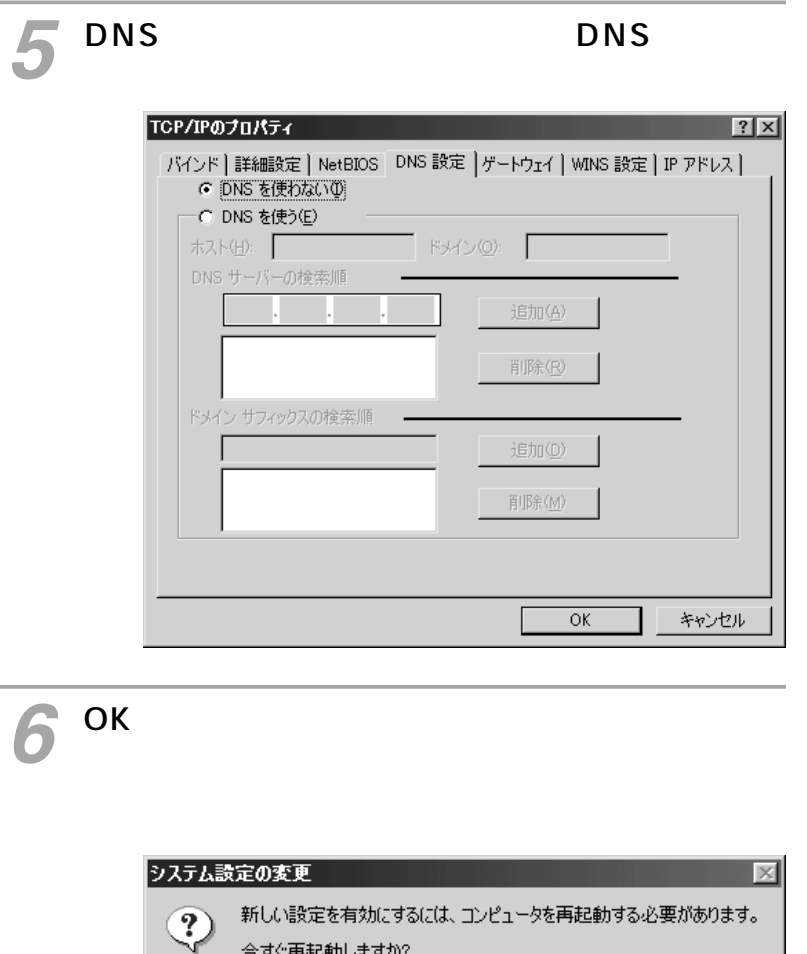

 $T$ 

- いいえ(<u>N</u>) - |

22

# <span id="page-22-0"></span>DHCP DHCP IP *1 2*  $\blacksquare$ ネットワーク

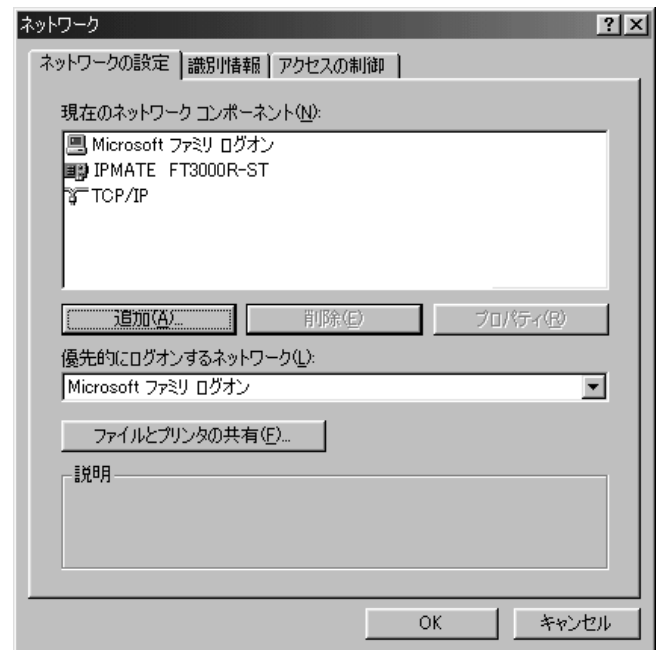

*3* TCP/IP TCP/IP TCP/IPのプロパティ  $|?|X|$ パインド | 詳細設定 | NetBIOS | DNS 設定 | ゲートウェイ | WINS 設定 IP アドレス | IP アドレスは DHCP サーバーによって自動的にこのコンピュータに割り当てら<br>れます。ネットワークが自動的に IP アドレスを割り当てない場合は、ネットワ<br>ーク管理者がアドレスを割り当てます。この場合はアドレスを入力してくださ<br>い。 ● IP アドレスを自動的に取得() ─○ IP アドレスを指定(<u>S</u>)  $\mathbb{IP} \ \overline{\mathcal{P}} \mathbb{E} \mathbb{D} \overline{\lambda} \overline{\mathbb{Q}} \mathbb{E}$ サブネット マスク(U):  $\overline{OK}$ キャンセル *4*  $\mathsf{I\!P}$   $\mathsf{I\!P}$ 指定]をクリックします。IPアドレスとサブネッ TCP/IPのプロパティ  $|?|X|$ パインド | 詳細設定 | NetBIOS | DNS 設定 | ゲートウェイ | WINS 設定 | IP アドレス | IP アドレスは DHOP サーバーによって自動的にこのコンピュータに割り当てら<br>れます。ネットワークが自動的に IP アドレスを割り当てない場合は、ネットワ<br>ーク管理者がアドレスを割り当てます。この場合はアドレスを入力してくださ<br>い。 C IP アドレスを自動的に取得(Q) — G IP アドレスを指定(S) IP アドレス(D:  $192.168.1$ . 2 サブネット マスク(U):  $[255.255.255.0]$  $\overline{OK}$ キャンセル  $\mathsf{IP}$  $DNS$ 知されたIPアドレスまたはネットワーク管理者から通知さ れたIPアドレスを設定します。  $5$ <sup>OK</sup> Windows<sup>®</sup>

<span id="page-23-0"></span>**2 ネットワークの設定**

I

<span id="page-24-0"></span>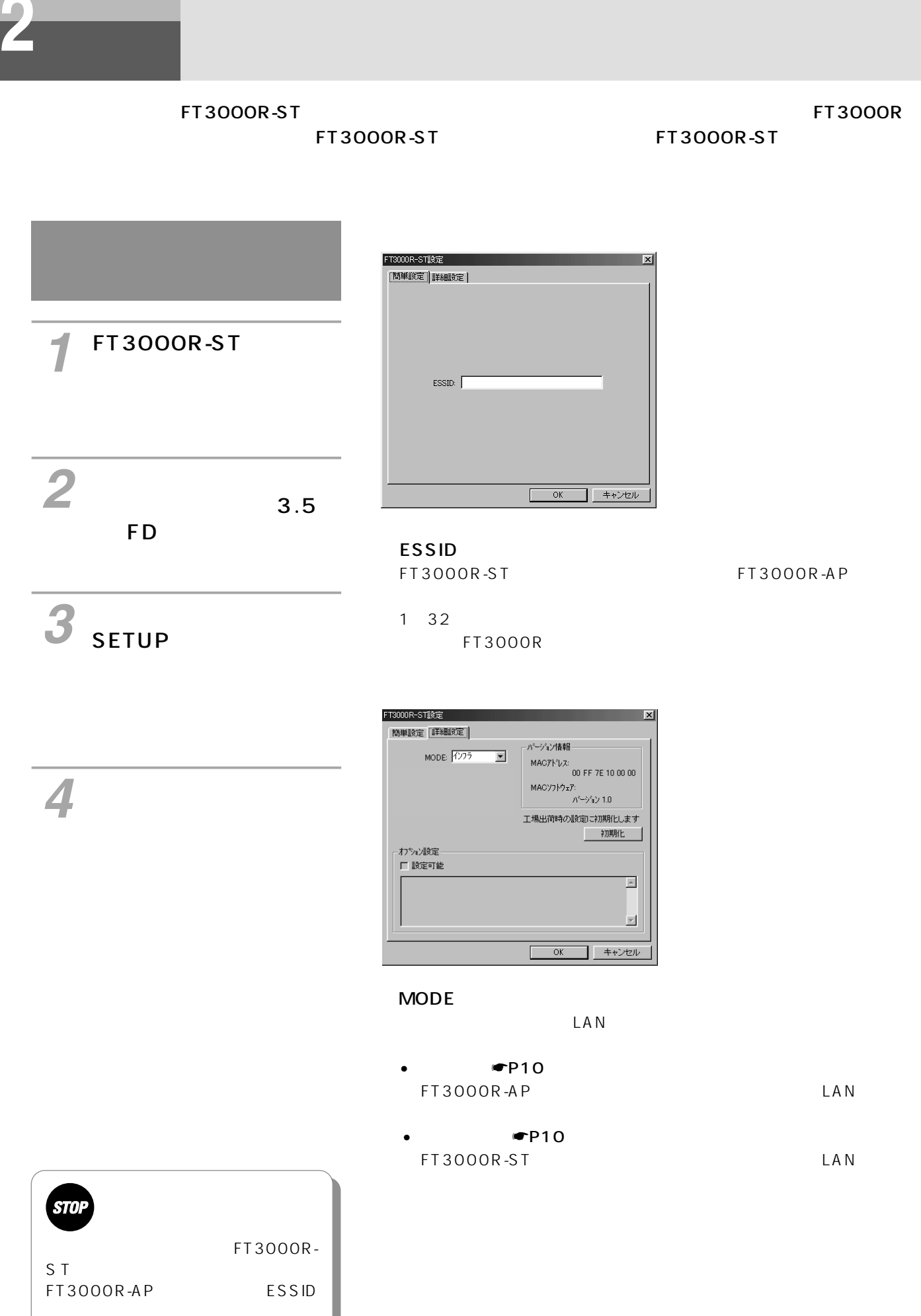

### **ESSID**

<span id="page-25-0"></span>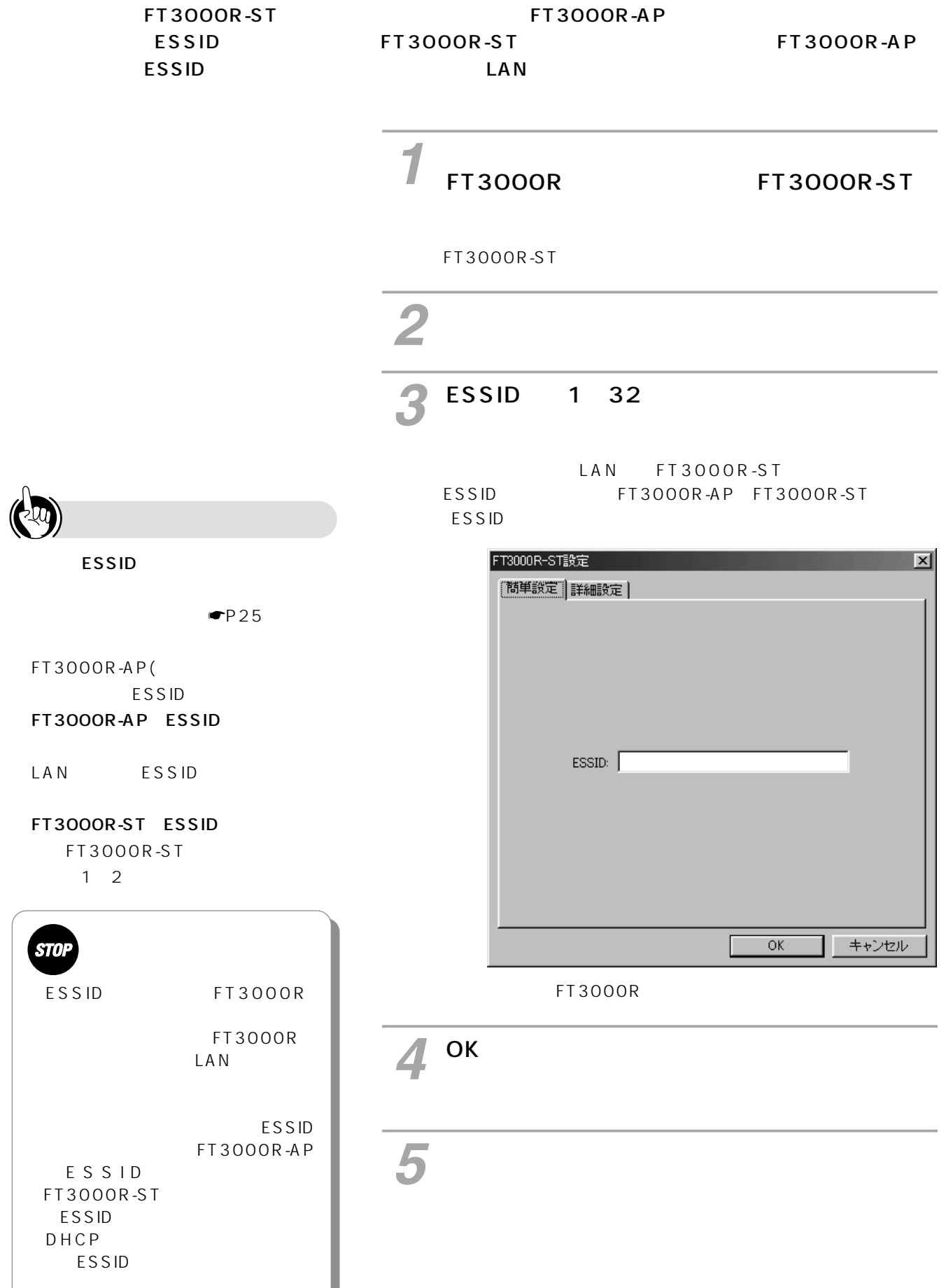

FT3000R-ST

<span id="page-26-0"></span>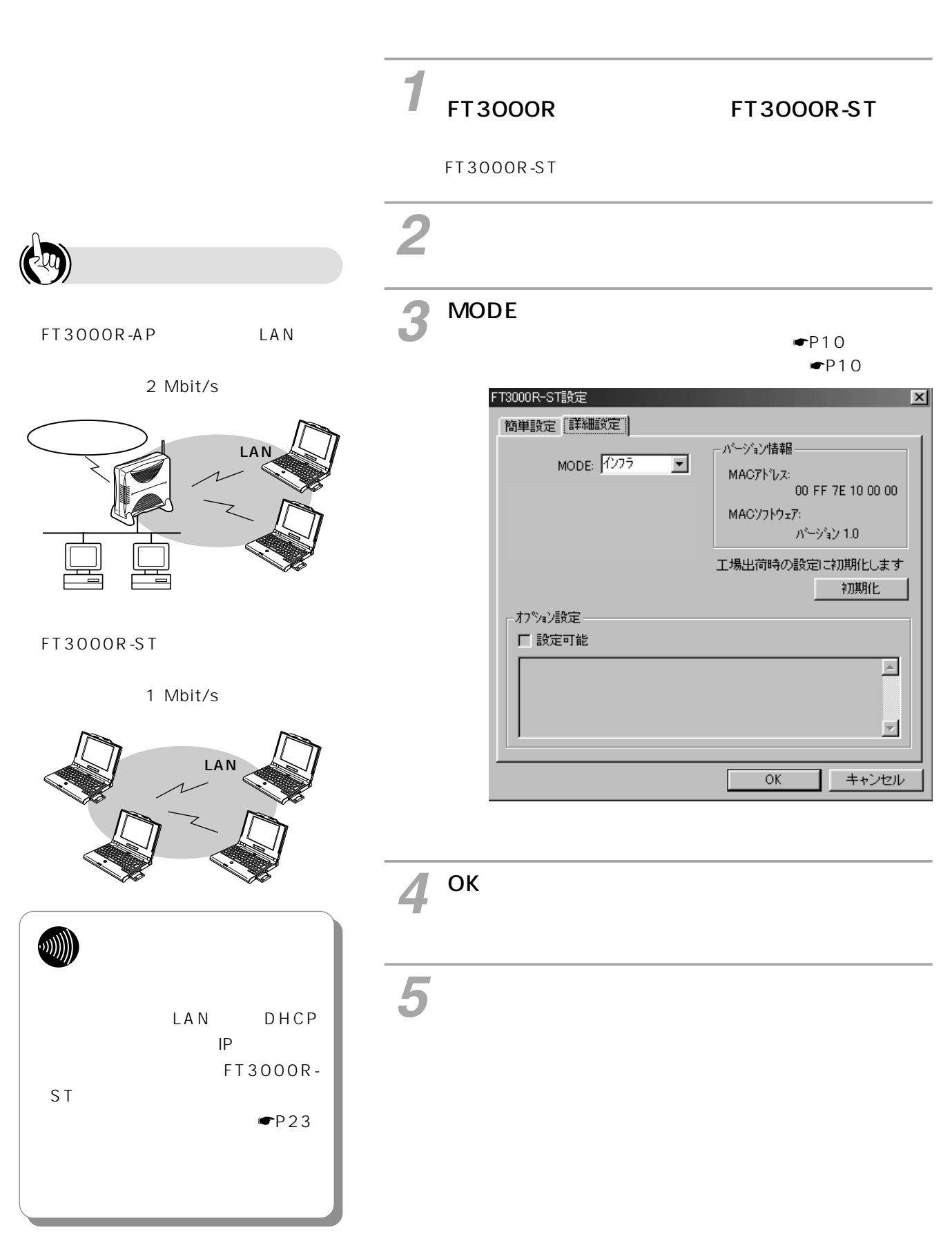

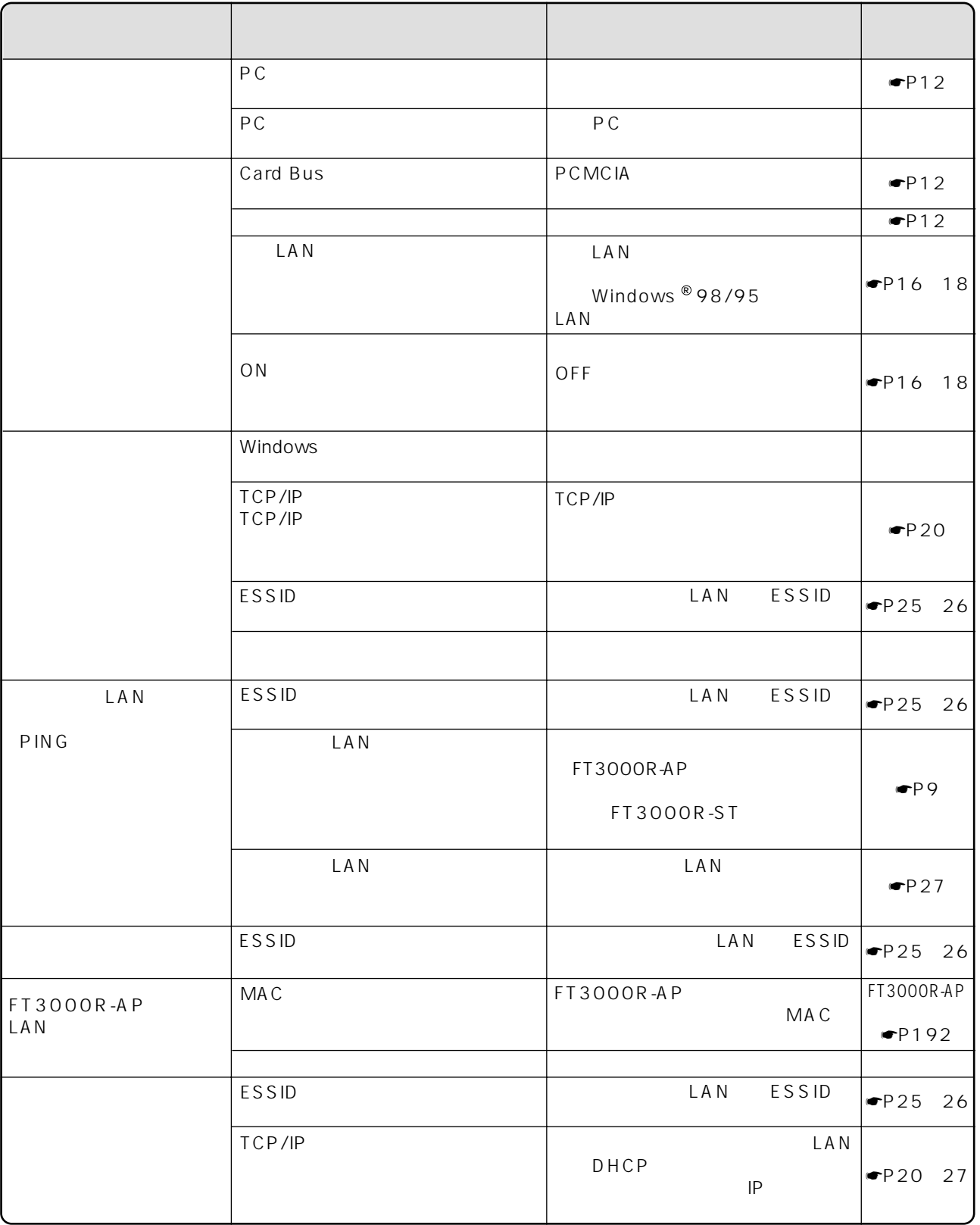

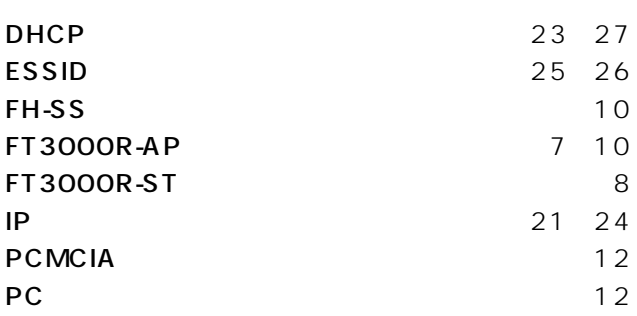

 $7 10$  $7 10$ **LAN** 

ı

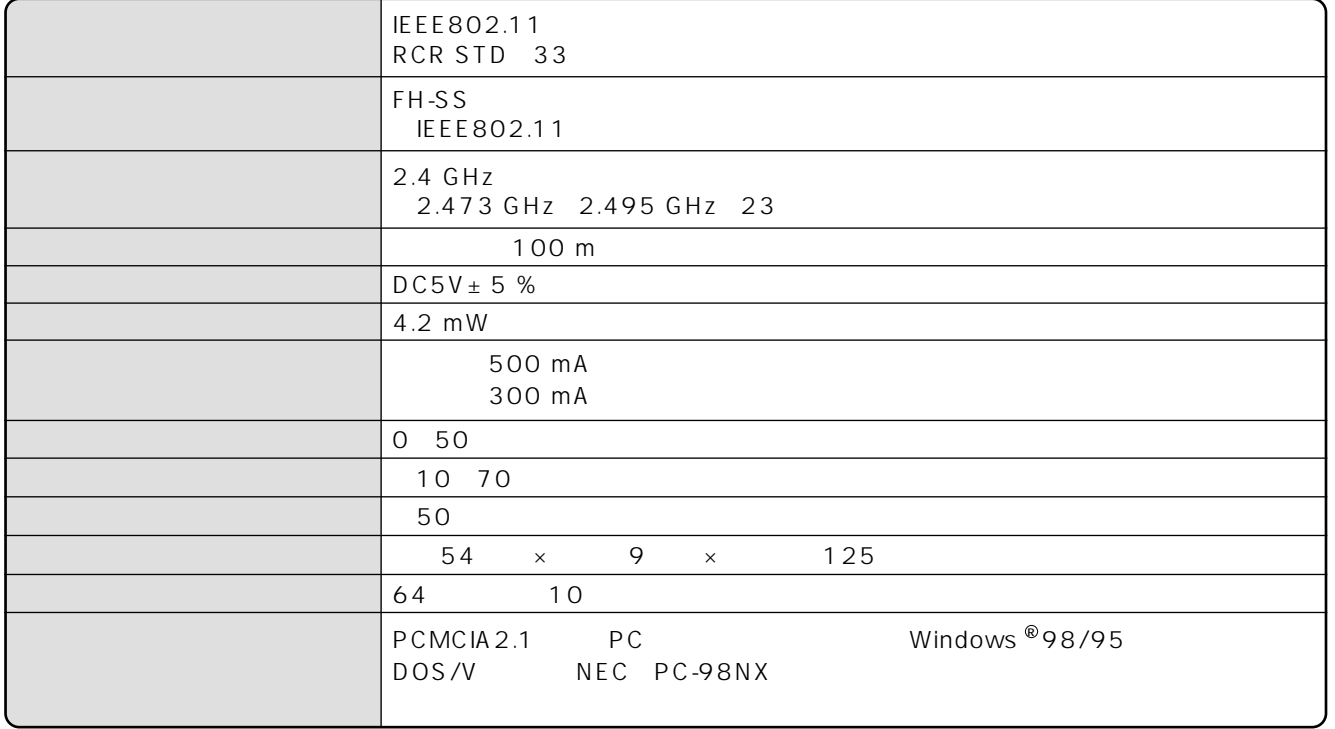

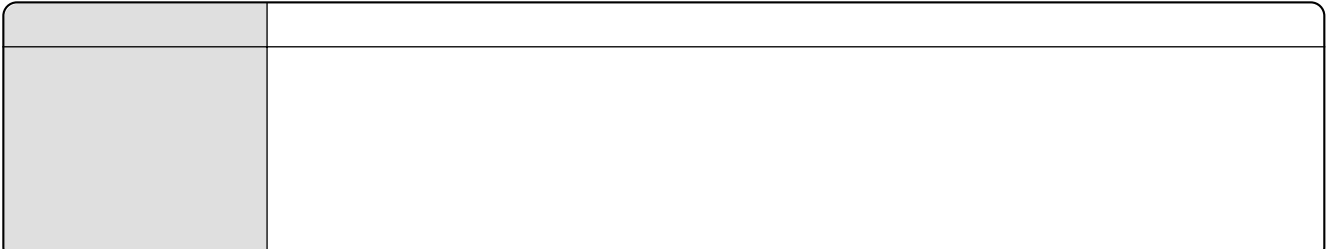

 $\mathbf{1}_{\text{max}}$ 

 $\sim$  113

114

 $NTT$ 

NTT 20120-109217

 $\overline{7}$ 

ī

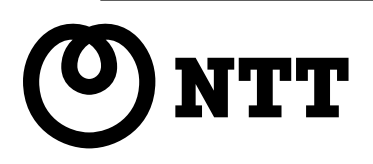

©2000 NTTEAST・NTTWEST

本2077-1(2000.2) IPMATE FT3000R-ST

NTT 20120 109217

使い方でご不明の点がございましたら、NTT通信機器お取扱相談センタへお気軽にご相談ください。

NOTICE This product, which is intended for use in Japan, is a controlled product regulated under the Japanese Foreign Exchange and Foreign Trade Law. When you plan to export or take this product out of Japan, please obtain a permission, as required by the Law and related regulations, from the Japanese Government.

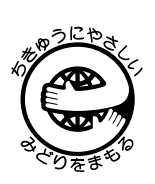